## **PLATAFORMA DOMA**

**1.** Para ingresar a la plataforma DOMA debe haber realizado el pago de la matrícula general y dos (2) días hábiles después de ese pago, debe ingresar al siguiente link <https://documentosmatricula.unaula.edu.co/docmat/subirdoc/> para iniciar sesión con el usuario y contraseña; que en ambos casos es su número de documento.

**NOTA IMPORTANTE:** Si realizó el pago por **cesantías**, primero debe reportar el pago al área financiera en la siguiente dirección de correo: contabilidad@unaula.edu.co y esperar a que desde dicha dependencia le confirmen que el pago ha ingresado al sistema, después de la confirmación que le dan desde la oficina financiera debe esperar dos (2) día hábiles para cargar la papelería de matrícula y para que sus datos de acceso al módulo de cargue de documentos se encuentren habilitados.

**2.** Después de ingresar debe seleccionar cada uno de los documentos de matrícula para cargarlos en la plataforma.

**NOTA:** Recuerde que los documentos de matrícula son **obligatorios** y que únicamente quedará matriculado efectivamente si envía los documentos completos y si recibe la confirmación de matrícula al correo electrónico.

Si usted **NO** recibe la confirmación es porque los documentos después de ser revisados presentan alguna devolución; por lo tanto, **usted debe ingresar constantemente a revisar las observaciones que se le realicen.**

Si uno de los documentos obligatorios presenta un error en el nombre o número de identificación o no cuenta con él, debe diligenciar el Acuerdo 194 [\(clic para descargarlo\)](https://www.unaula.edu.co/sites/default/files/2021-09/ACUERDO%20194-%20pregrado.pdf) si es de uno de los programa de pregrado, si por el contrario es de algún programa de posgrado debe diligenciar el Acuerdo 209 [\(clic para descargarlo\)](https://www.unaula.edu.co/sites/default/files/2021-09/ACUERDO%20209.pdf) y cargarlo en la plataforma en la opción que dice \*ACUERDO y debe realizar la solicitud a la entidad correspondiente de la corrección del documento o de la solicitud del trámite y adjuntar el soporte en la opción de OTROS.

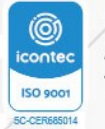

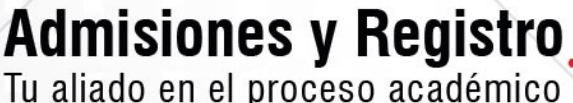

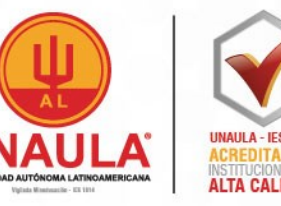